## **eBuilder Process 8: Starting & Submitting the FCCO Process**

- 1. Login to eBuilder
- 2. Select the PROJECT TAB, and select the project for which you want to provide close-out documents.

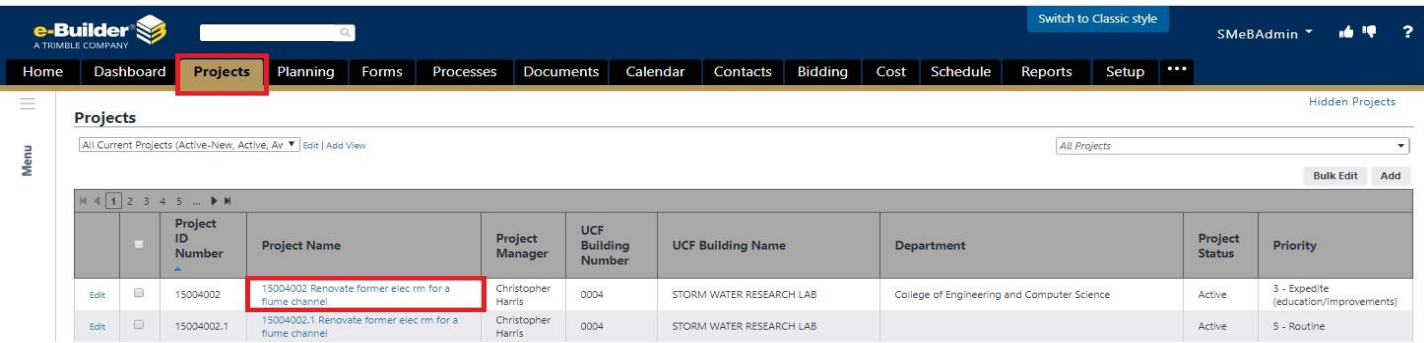

Or use the dynamic search field in the upper-right corner to search for the project using the project number.

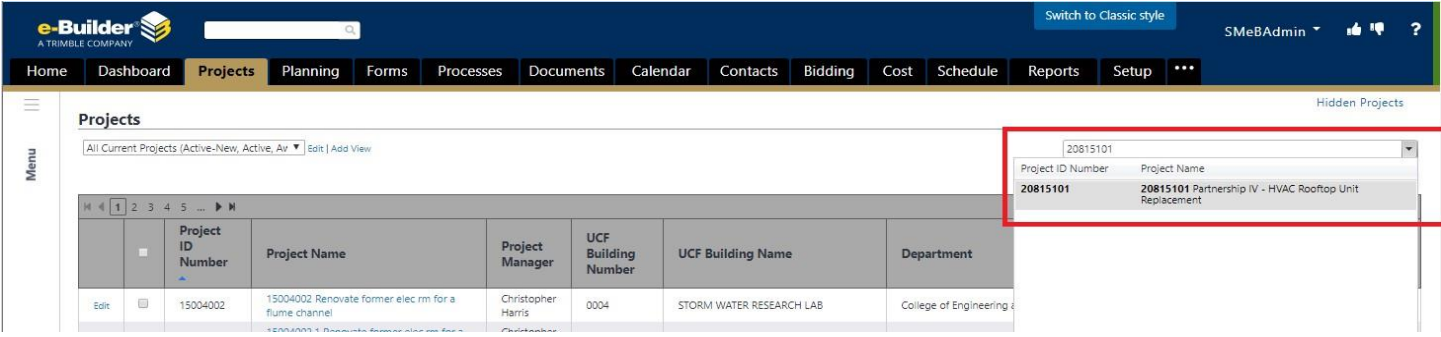

3. Select the PROCESS Icon in the project menu on the left side of the screen.

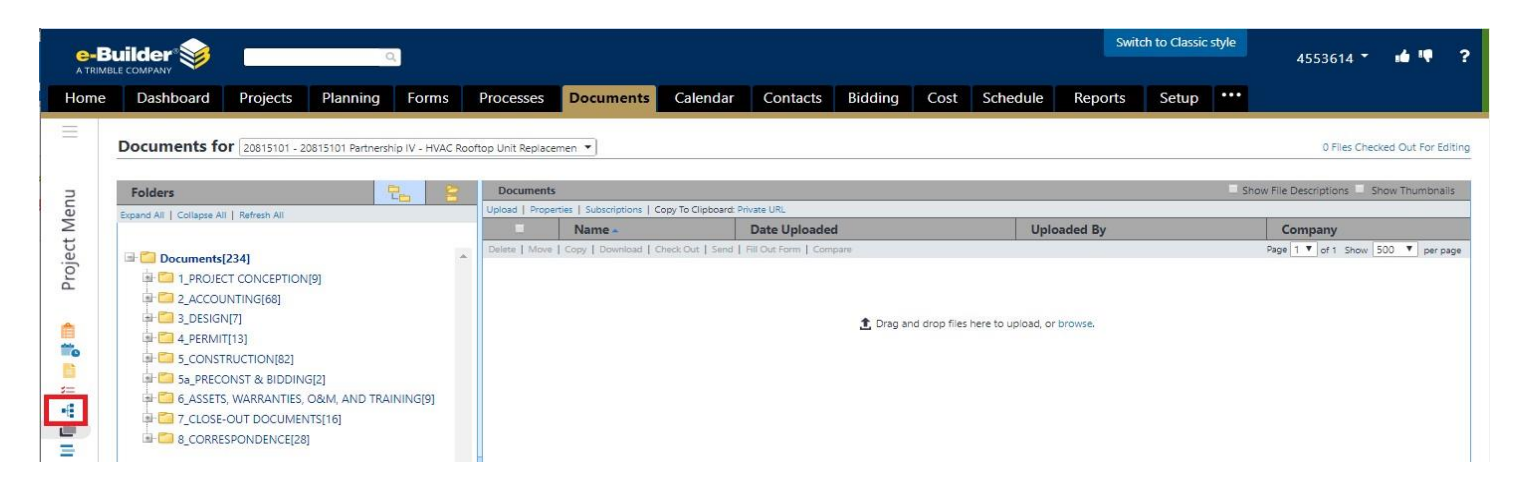

4. Select the START PROCESS button in the upper right corner

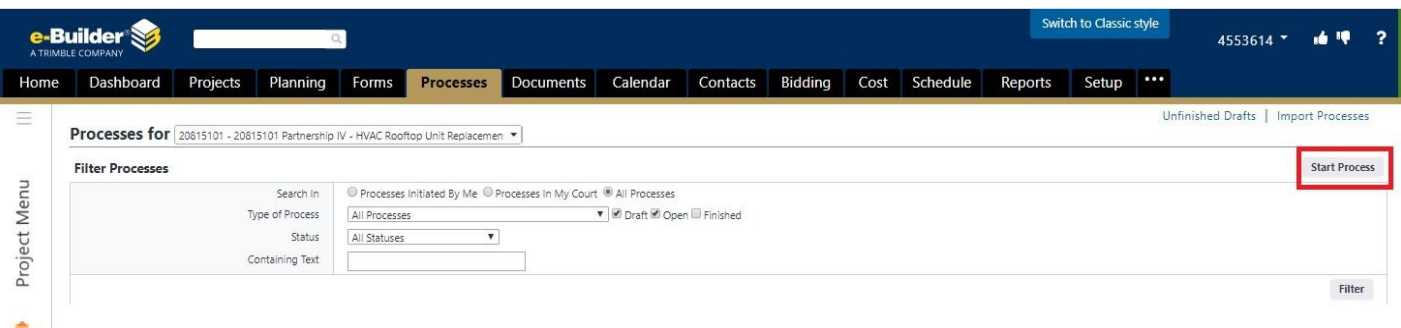

## **eBuilder Process 8: Starting & Submitting the FCCO Process**

5. Select Process 10 – Final Completion and Close-out

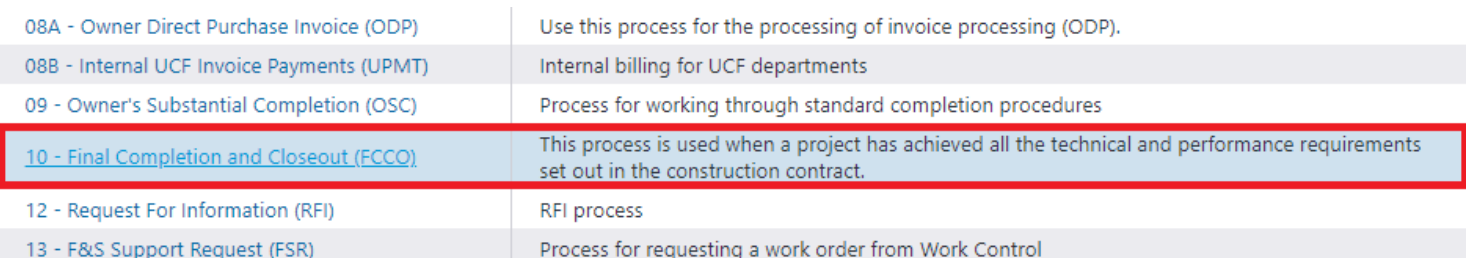

6. Contractor completes the start page of the FCCO process by answering all required fields and providing closeout documents in the format specified. Once all required documents are provided the process is submitted by selecting submit and will route to various approvers. If the contractor has begun providing documents through the process, but needs to pause and return the "save draft" button should be used. The process should only be submitted once, after all applicable documents have been provided. *(Most projects will require at least Certificate of Completion / Occupancy, proof of inspections, As-built drawings, Contractor Warranty, Asset list Manufacturer O & M and Warranty for equipment and materials added during the course of the project. Some projects will require more and some less. If you have questions about what is required, refer to your contract, the UCF Building and Design Standards, or discuss with your project manager)*

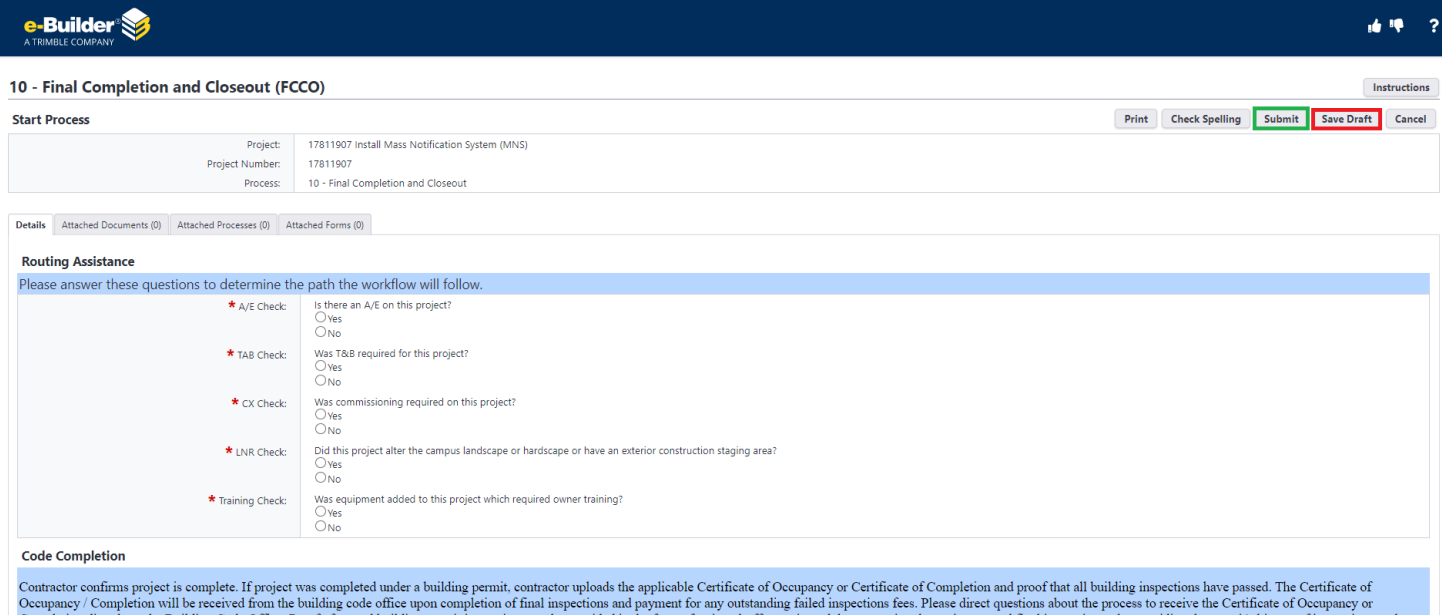

7. If you saved a draft and need to return to it to complete it, repeat steps 1-3 and then select the FCCO process you saved previously.

**If you require assistance with the process or eBuilder in general, please inquire with your UCF Project Manager or at [eBuilderadmin@ucf.edu](mailto:eBuilderadmin@ucf.edu)**